## **Requisition Processing**

## **New Requisition**

- 1. Purchasing Entry & Processing Requisition Processing Requisitions
	- Click on to open a new requisition
- 2. 3. Enter in information in the header
	- 1. Requisition # is defaulted in using district wide numbering system
	- 2. Any field noted in red \* is required
- 4. Check Continuous if you will be adding numerous requisitions. Leave it unchecked if you are only adding one or it is the last one at this time.

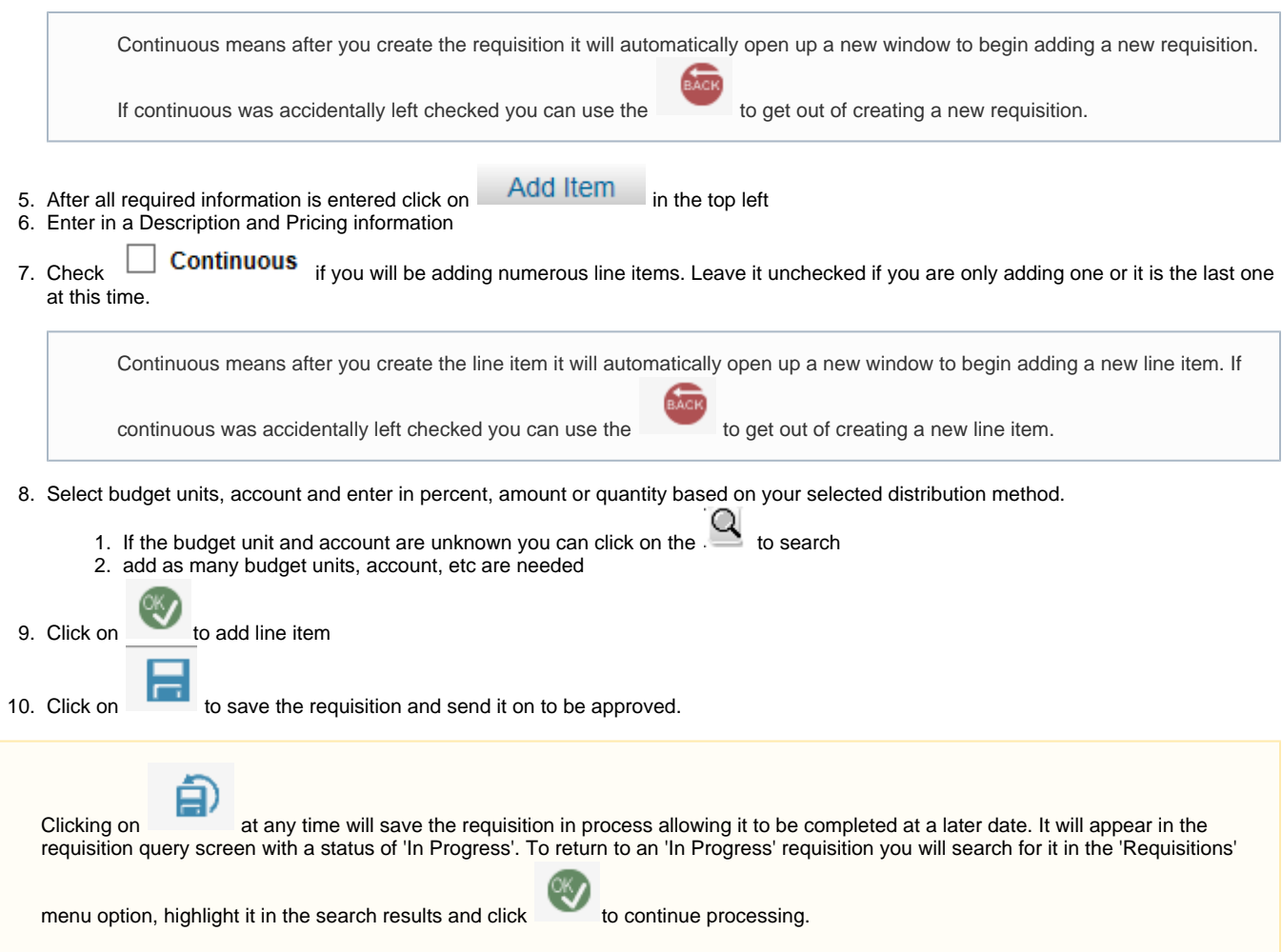

## **Copy Requisition**

- 1. Purchasing Entry & Processing Requisition Processing Requisitions
- 2. Click on  $\Box$  to copy a requisition on file

3. Once you have cilcked on  $\overline{\phantom{a}}$  it will display  $\overline{\phantom{a}}$  at the top. 4. Use the query screen to search for the requisition that should be copied

5. Select the desired requisition

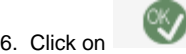

7. It will copy the requisition and take you to the new requisition screen (with a new requisition number) with the information loaded already

ь.

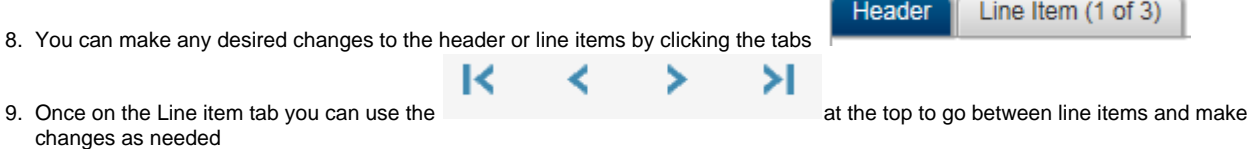

10. Click on to save the requisition and send it on to be approved.